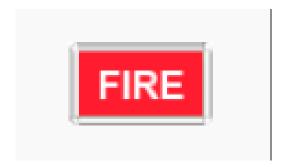

# FIRE Paths of Travel

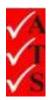

## **Version Control**

| Version Number | Date       | Changed by    |
|----------------|------------|---------------|
| 1              | 19/09/2018 | Nicola Latter |
|                |            |               |
|                |            |               |
|                |            |               |
|                |            |               |
|                |            |               |
|                |            |               |
|                |            |               |

## **Table of Contents**

| Download Paths & Fire Doors |    |
|-----------------------------|----|
| Create a Path / Fire Door   | 6  |
| Delete a Path / Fire Door   | 9  |
| Inspection                  | 10 |
| Inspection Pass             | 10 |
| Inspection Fail             | 11 |
| Rectify Problems            | 12 |
| Upload Data                 | 13 |
| View Test Results           | 15 |
| Troubleshootina             | 16 |

#### **Download Paths & Fire Doors**

1. Select a job.

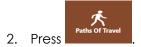

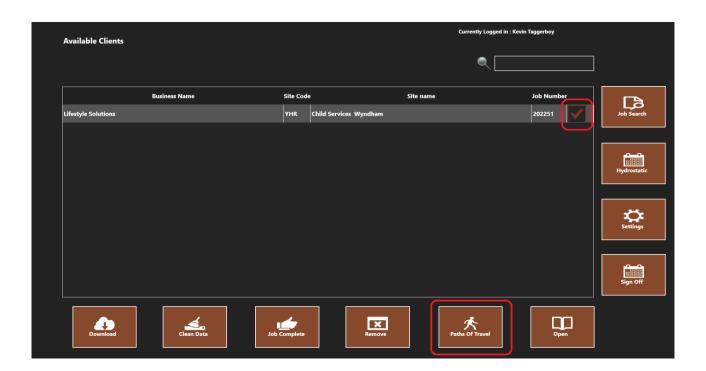

- 3. The 'Paths of Travel' screen opens.
- 4. Press Download

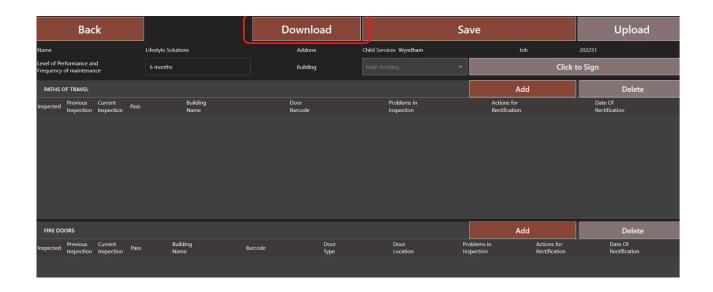

5. Press **Yes** on the confirmation message.

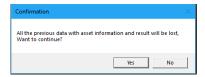

6. Paths of Travel and Fire Door data will appear if it exists.

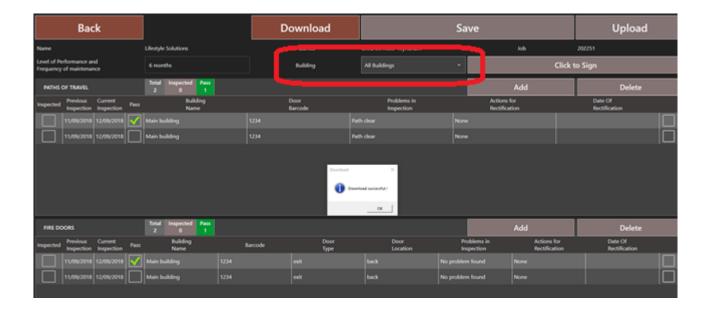

7. Ensure the correct building is selected before continuing.

#### Note: The screen will be inactive until a building is chosen.

8. If no data has been created, the following message appears:

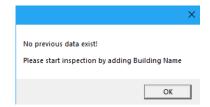

9. Press **OK** and follow the instructions in the 'Create a Path / Fire Door' section.

#### Create a Path / Fire Door

1. Ensure the test frequency is correct.

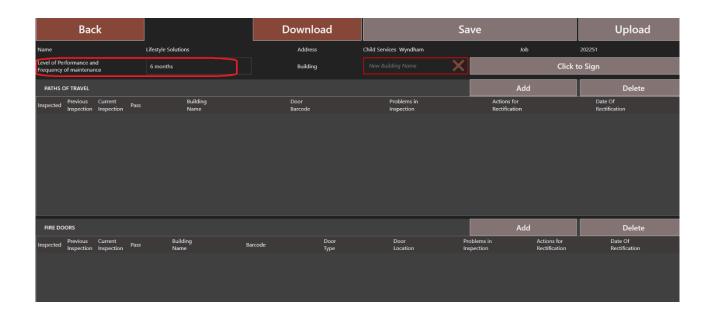

2. Enter a building name.

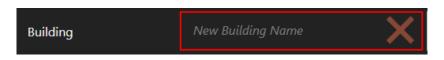

3. Press

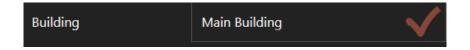

4. Select Add in the 'Paths of Travel' section.

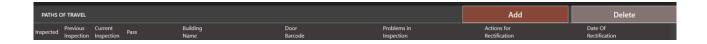

5. A path appears.

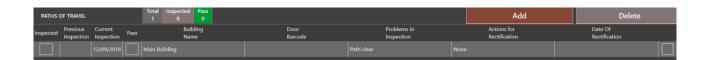

6. Press in the **Door Barcode** field and enter the barcode. Press Enter.

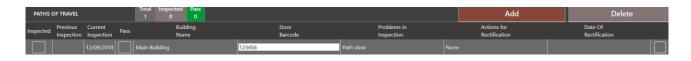

7. Select Add in the 'Fire Doors' section.

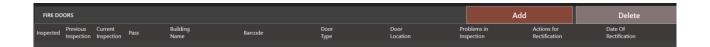

8. A fire door appears.

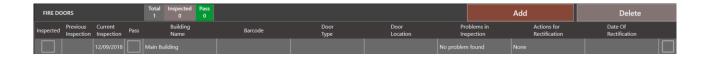

9. Press in the **Barcode** field and enter the barcode.

**Note**: The barcodes on the path and the fire door should be the same.

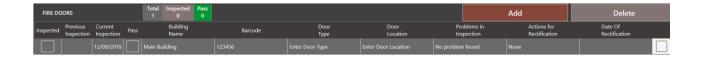

10. Enter the **Door Type** and **Door Location**. Press Enter.

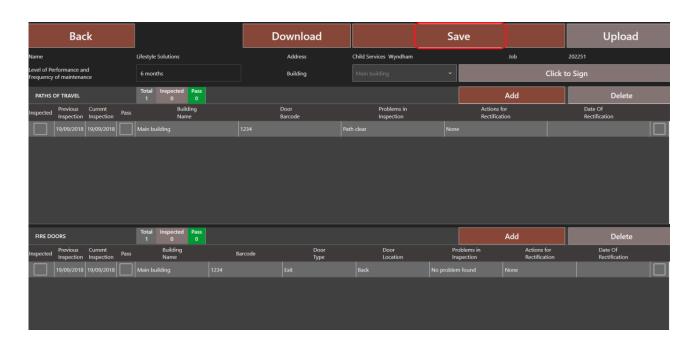

11. Repeat for all paths and fire doors.

12. Press Save

**Note**: Every path must have a door.

## Delete a Path / Fire Door

1. Select the path or fire door. A cross appears.

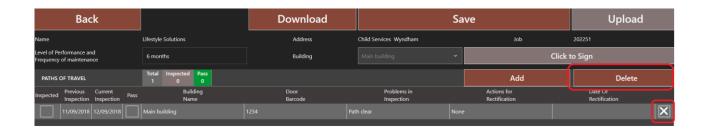

2. Press Delete

## Inspection

1. Ensure the correct building is selected. Use the dropdown to select a building.

Note: The screen will be inactive until a building is chosen.

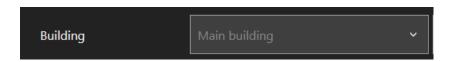

2. Carry out the inspection as required.

#### **Inspection Pass**

1. If the path and / or the fire door are clear, press in the **Pass** field. A green tick appears.

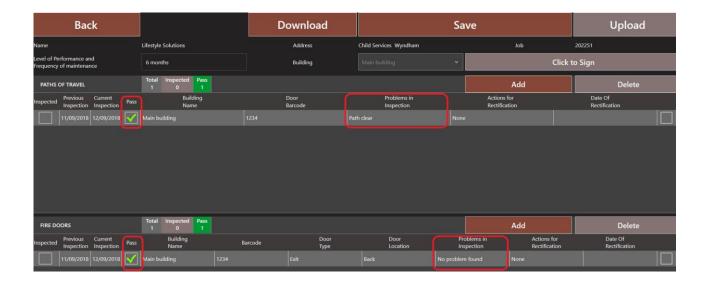

- 2. If required, change the default text in the **Problems in Inspection** field.
- 3. Press Save .
- 4. Follow the instructions in the 'Upload Data' section.

## **Inspection Fail**

- 1. If there is a problem with the path and / or fire door, enter the details in the **Problems in Inspection** field.
- 2. Enter the actions required to resolve the issue in the **Actions for Rectification** field.

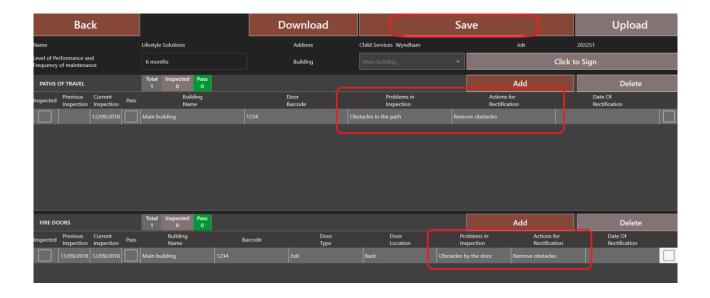

- 3. Press Save
- 4. Follow the instructions in the 'Upload Data' section.

#### **Rectify Problems**

- 1. Follow the instructions in the <u>'Download Paths & Fire Doors'</u> section to download the data if required.
- 2. Ensure the correct building is selected. Use the dropdown to select a building.

Note: The screen will be inactive until a building is chosen.

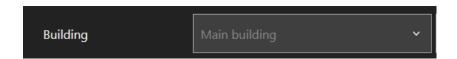

- 3. Change the details in the **Problems in Inspection** field.
- 4. Enter details of the resolution in the **Actions for Rectification** field.
- 5. Enter the date the problem was rectified.

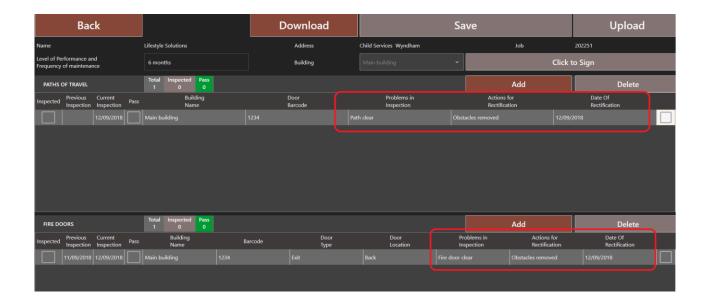

6. Follow the instructions in the 'Inspection Pass' section.

## **Upload Data**

When the inspection is complete (regardless of pass or fail) it is necessary to signoff the inspection and upload the data to the portal. At least one path and one door must be selected to upload.

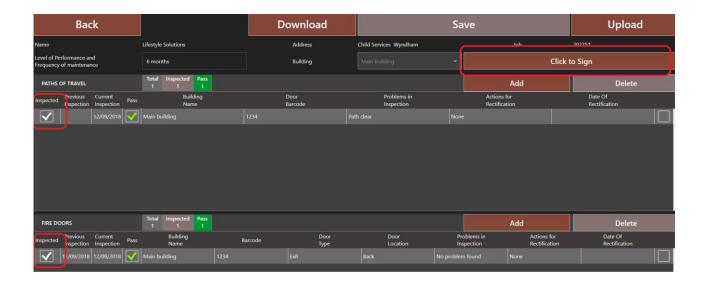

 Press in the Inspected field for the path <u>AND</u> fire door. A tick appears indicating this will be uploaded.

Note: The screen will be inactive until a building is chosen.

- 2. Press Click to Sign
- 3. Sign in the box.

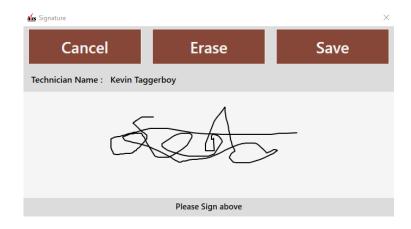

4. Press

5. Signature is displayed at the top.

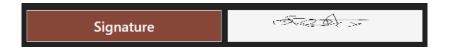

6. Press Upload

Note: It is not possible to upload the data until a signature has been entered.

7. The inspections disappear from the list.

#### **View Test Results**

- 1. Logon to the AIM Portal.
- 2. Select Paths of Travel Data from the Dashboard.

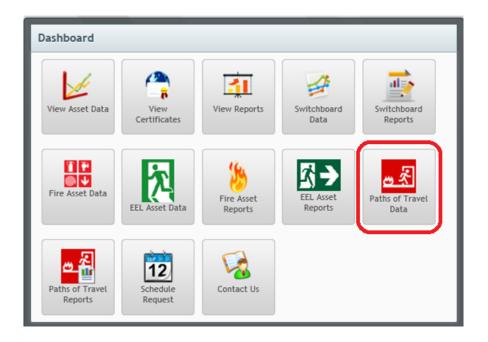

3. Uploaded inspections are displayed.

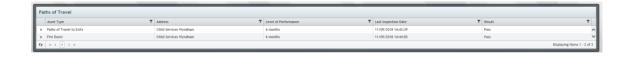

4. Drill down into the required data.

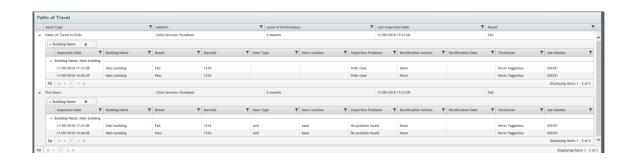

## Troubleshooting

| PROBLEM                                     | SOLUTION                                                                                                    |  |
|---------------------------------------------|----------------------------------------------------------------------------------------------------|--|
| Unable to add or edit a path or door        | Ensure a building is selected.                                                                                                    |  |
| Unable to click in the Pass field           | Ensure a building is selected.                                                                                                    |  |
| Unable to do the signoff                    | <ul> <li>Ensure a building is selected.</li> <li>Ensure the data is saved</li> <li>Ensure at least one path <u>and</u> one door are selected.</li> </ul> |  |
| Unable to select the path / door for upload | Ensure a building is selected.                                                                                                    |  |
| Upload button is inactive.                  | <ul> <li>Ensure the data is saved.</li> <li>Ensure at least one path <u>and</u> one door are selected.</li> </ul>                                        |  |
| Unable to upload                            | Ensure sign-off is done.                                                                                                    |  |
| Unable to select a different building       | Ensure the data is saved.                                                                                                    |  |
| Save button is inactive                     | <ul> <li>No changes have been made.</li> <li>At least one path <u>and</u> one door must be created.</li> </ul>                                           |  |
| Unable to delete a path or door             | <ul> <li>Ensure a building is selected.</li> <li>Ensure the path or door is selected using the checkbox at the end of the item.</li> </ul>               |  |